## **การตั้งค่าอีเมล ในระบบปฏิบัติการ Android**

การตั้งค่าอีเมลในระบบปฎิบัติการ Android ในแต่ละรุ่นจะไม่เหมือนกัน

1. เลือก การตั้งค่าจากนั้นเลือก การจัดการทั่วไป

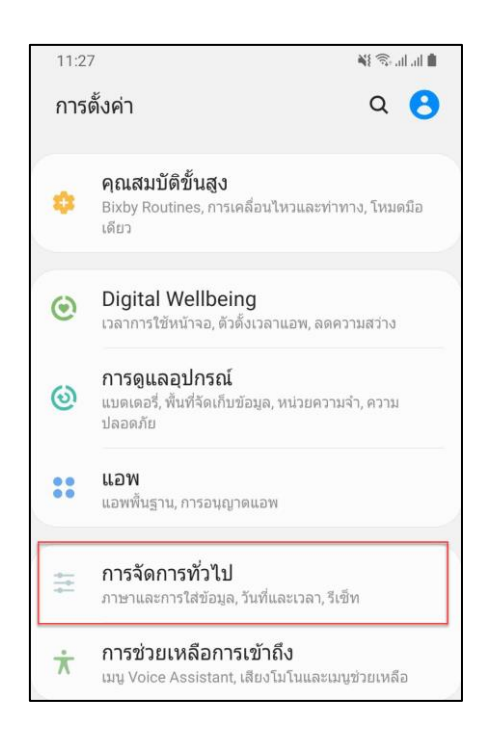

2. เลือก แอคเคาท์

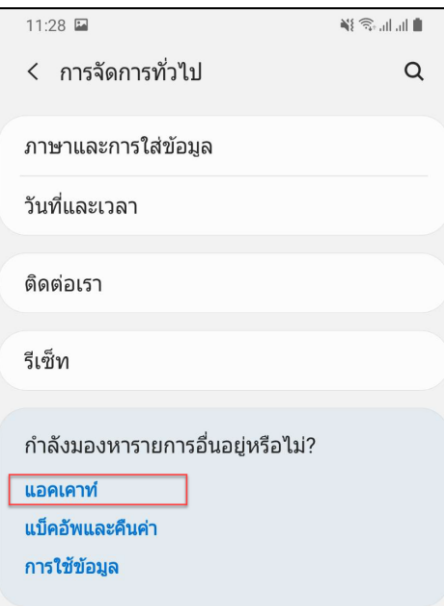

3. เลือก เพิ่มแอคเคาท์

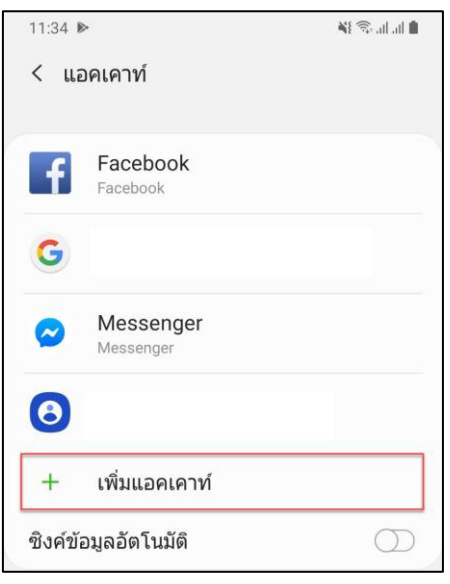

4. เลือก Exchange

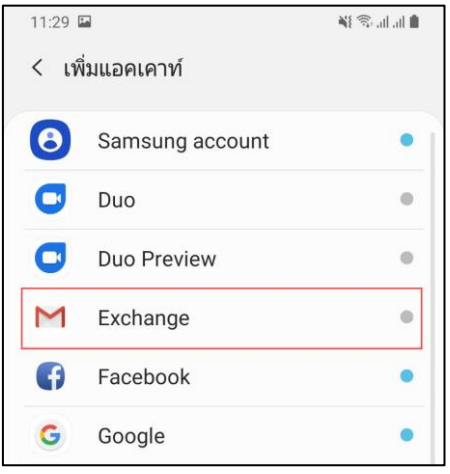

5. กรอก อีเมล [Account@rmuti.ac.th](mailto:Account@rmuti.ac.th) ของมหาวิทยาลัย ตัวอย่างเช่น [palagon.ch@rmuti.ac.th](mailto:palagon.ch@rmuti.ac.th) จากนั้นกด ถัดไป

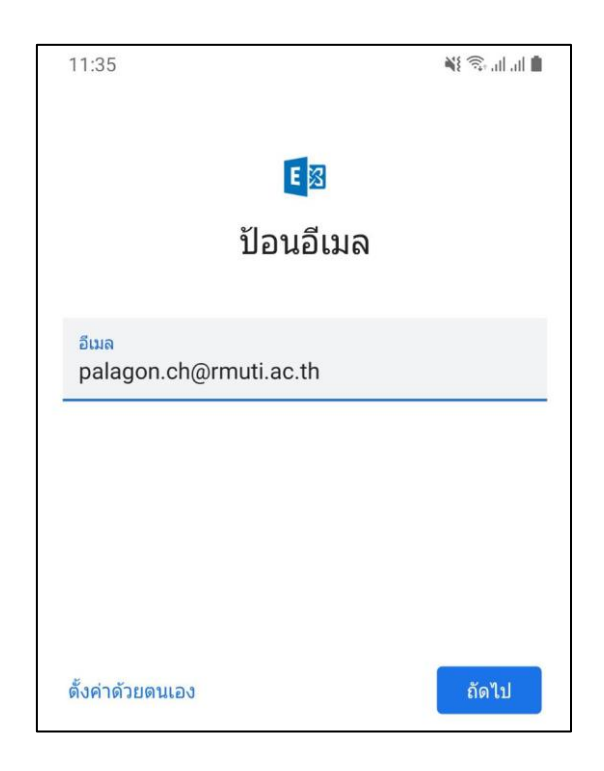

6. กรอกรหัสผ่าน จากนั้นกด ลงชื่อเข้าใช้

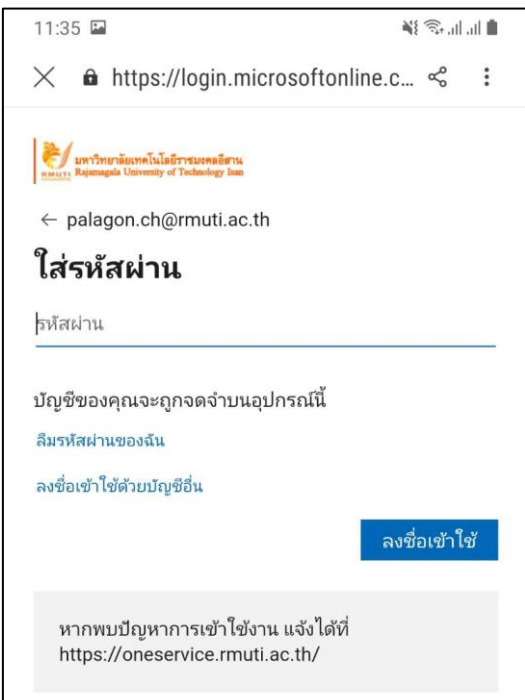

7. กด ยอมรับ

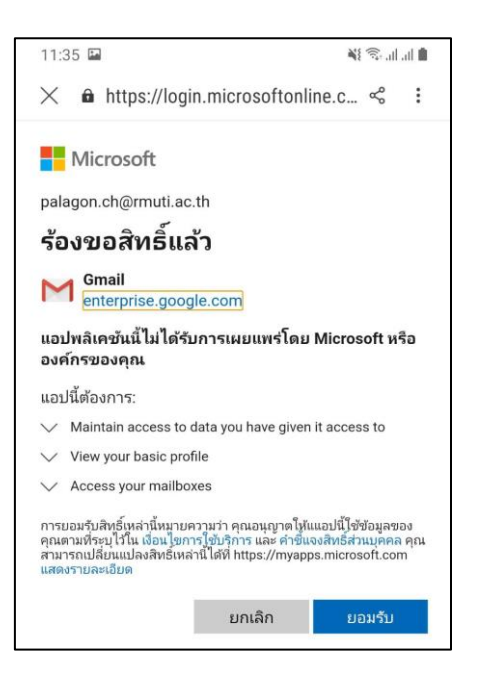

8. กด ตรวจสอบสิทธิ์

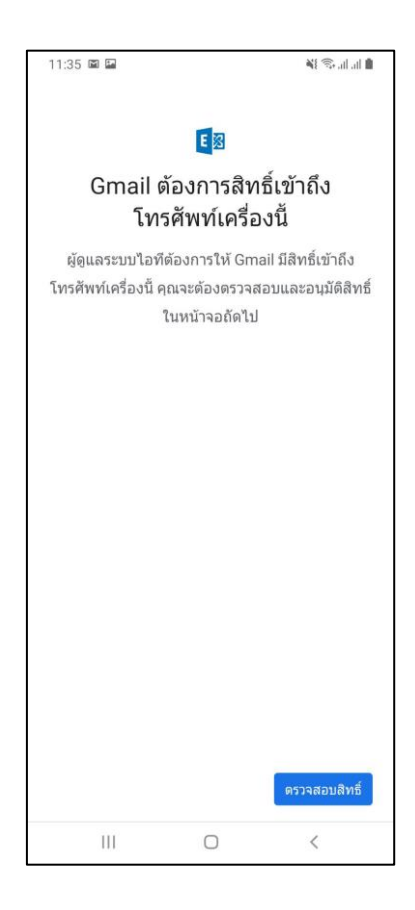

แผนกวิศวกรรมเครือข่าย งานเทคโนโลยีสารสนเทศ ส านักวิทยบริการและเทคโนโลยีสารสนเทศ

9. กด ทำงาน

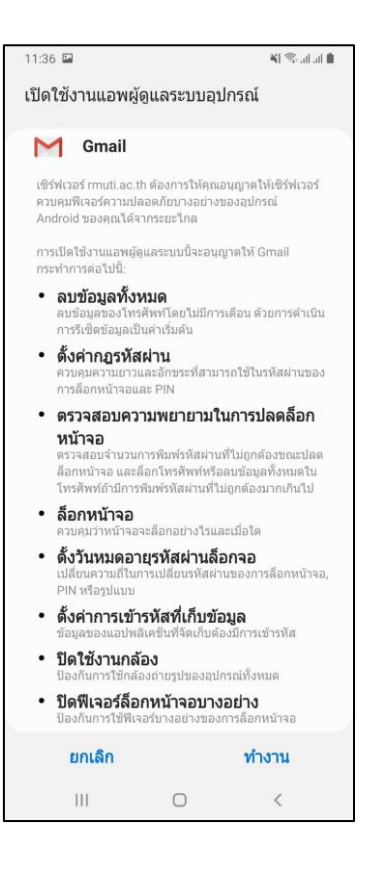

10. กด เสร็จ

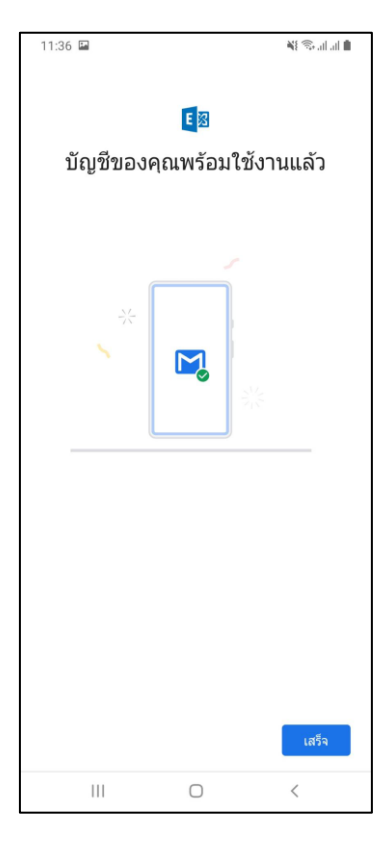

แผนกวิศวกรรมเครือข่าย งานเทคโนโลยีสารสนเทศ ส านักวิทยบริการและเทคโนโลยีสารสนเทศ

11. เสร็จเรียบร้อยแล้ว จะแสดง Exchange Account ที่ได้ทำการสร้างไว้ แสดงดังภาพนี้

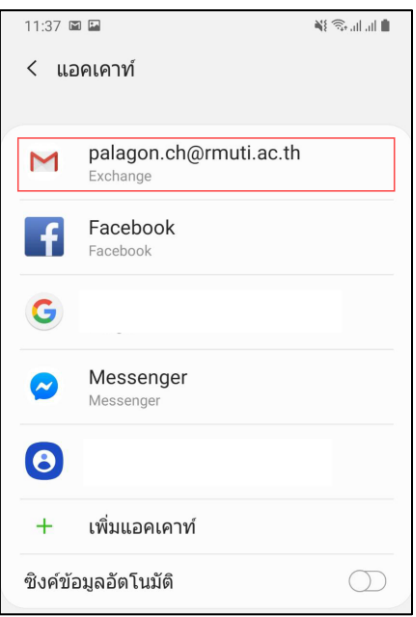

12. เข้าใช้งาน แอปพลิเคชัน Gmail

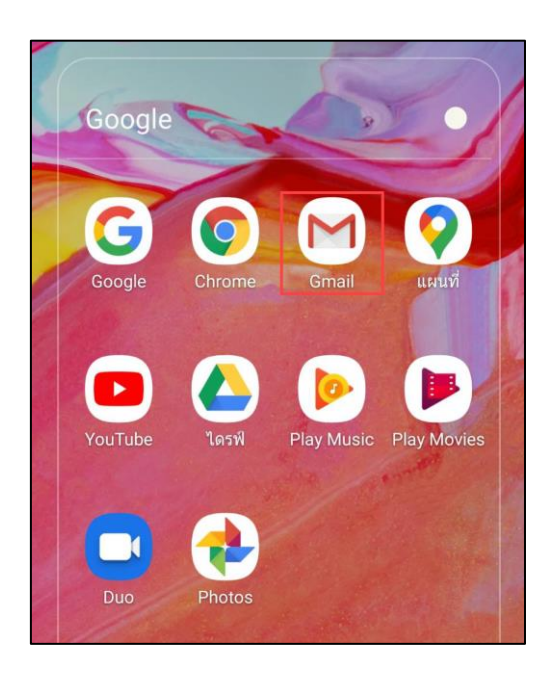

13. ให้เลือก Exchange Account เพื่อใช้งานได้จากส่วนนี้ เป็นอันเสร็จเรียบร้อย

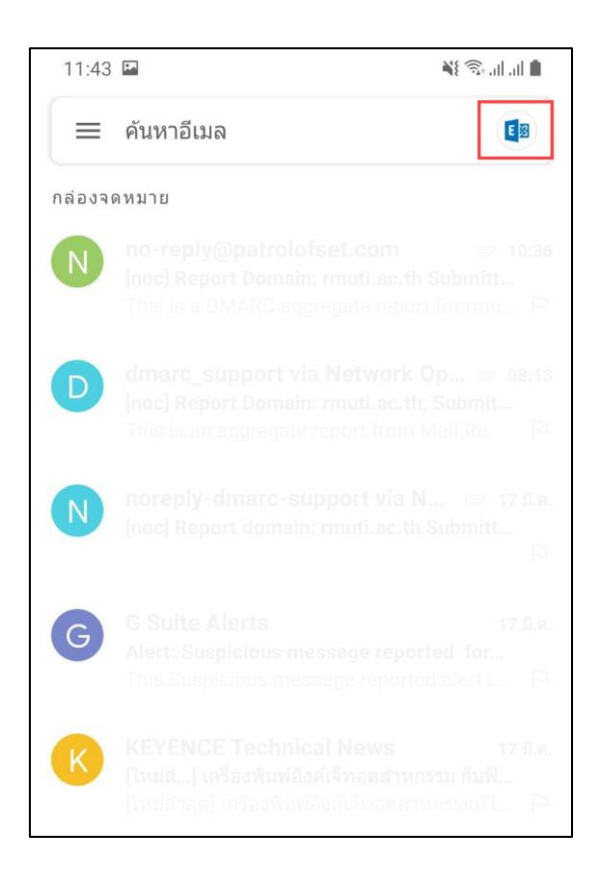